#### **Cbus-2 Integration**

BOBBIO to Clipsal Cbus-2 is an extremely easy integration.

Here is the step by step guide to achieving the integration.

Plug in the USB type A to type B from your computer to the C-bus 2 SHAC/NAC controller.

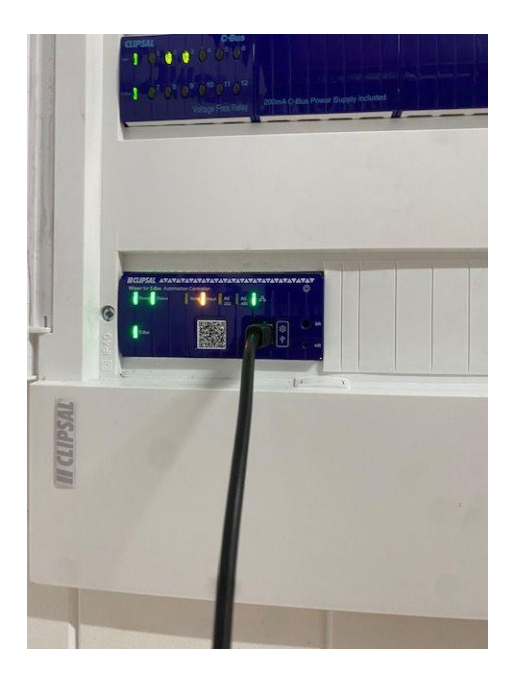

Log onto the SHAC/NAC standard IP address (192.168.254.10)

Log in to the configurator (standard user and password is 'admin' 'admin')

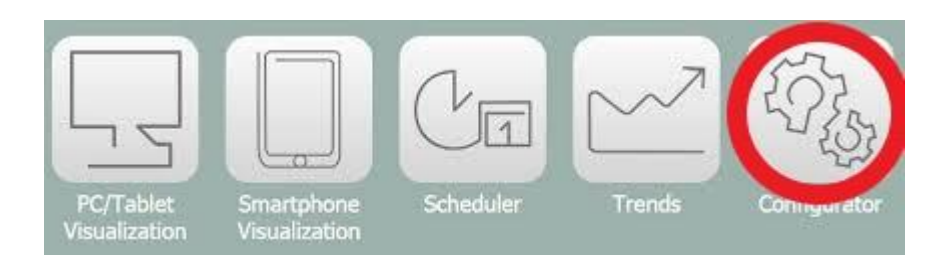

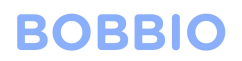

#### Import CGI file of desired network from the C-bus2 toolkit

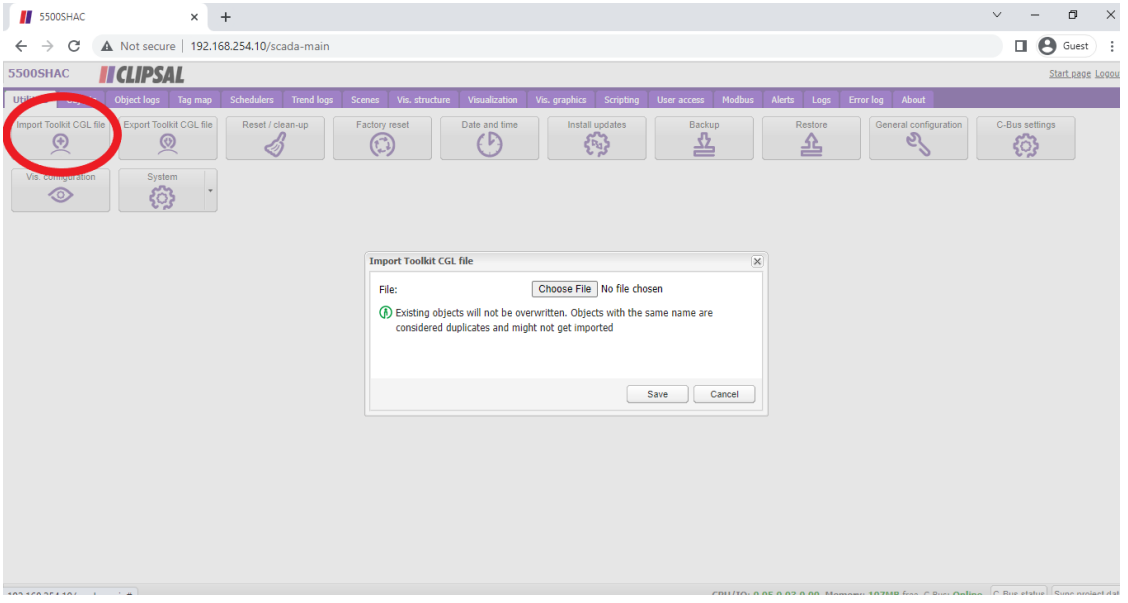

Click on Objects and tick the 'export' box on the objects you want to use in BOBBIO

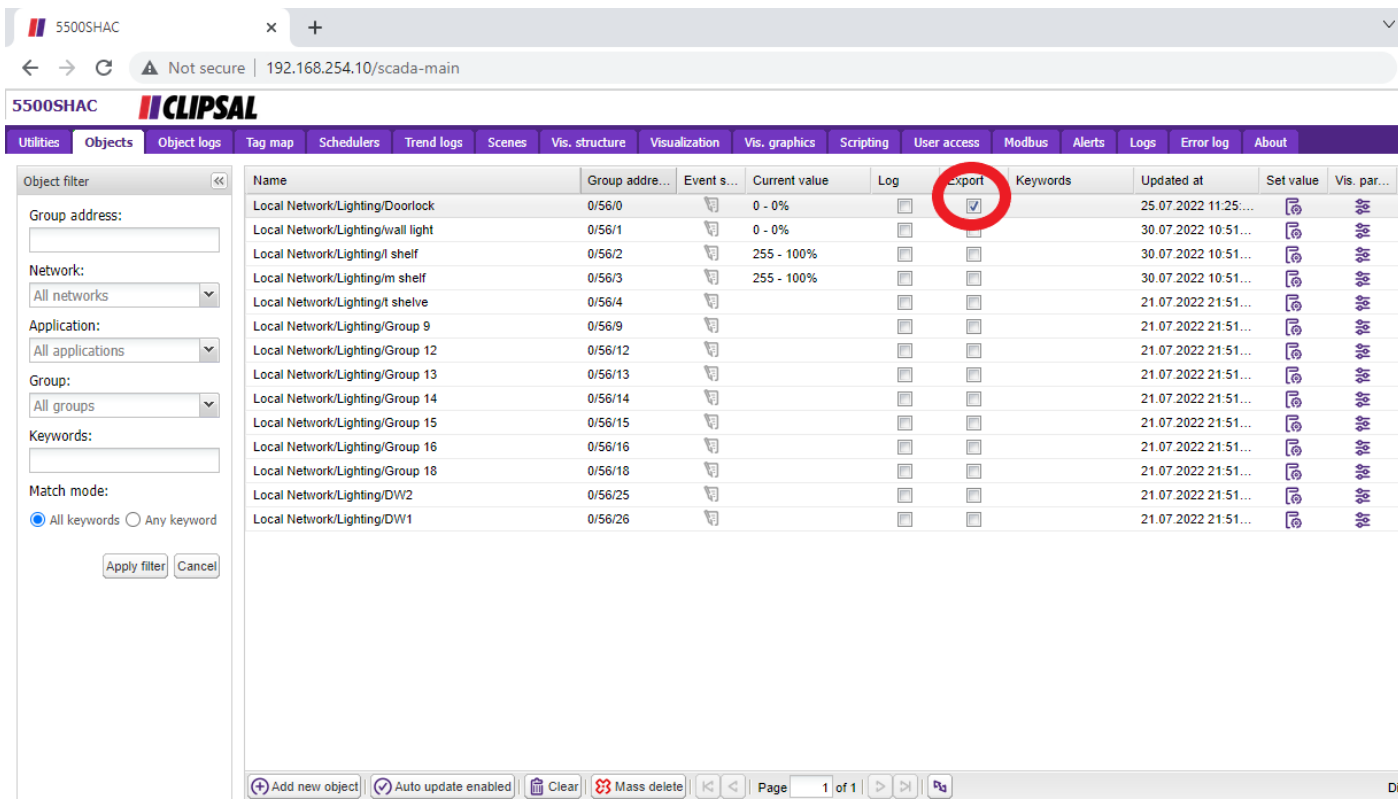

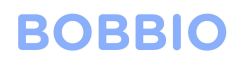

Click on the utilities tab and then the system tab. This will bring you into the system settings

Click on the 'network' tab then the 'interfaces' tab

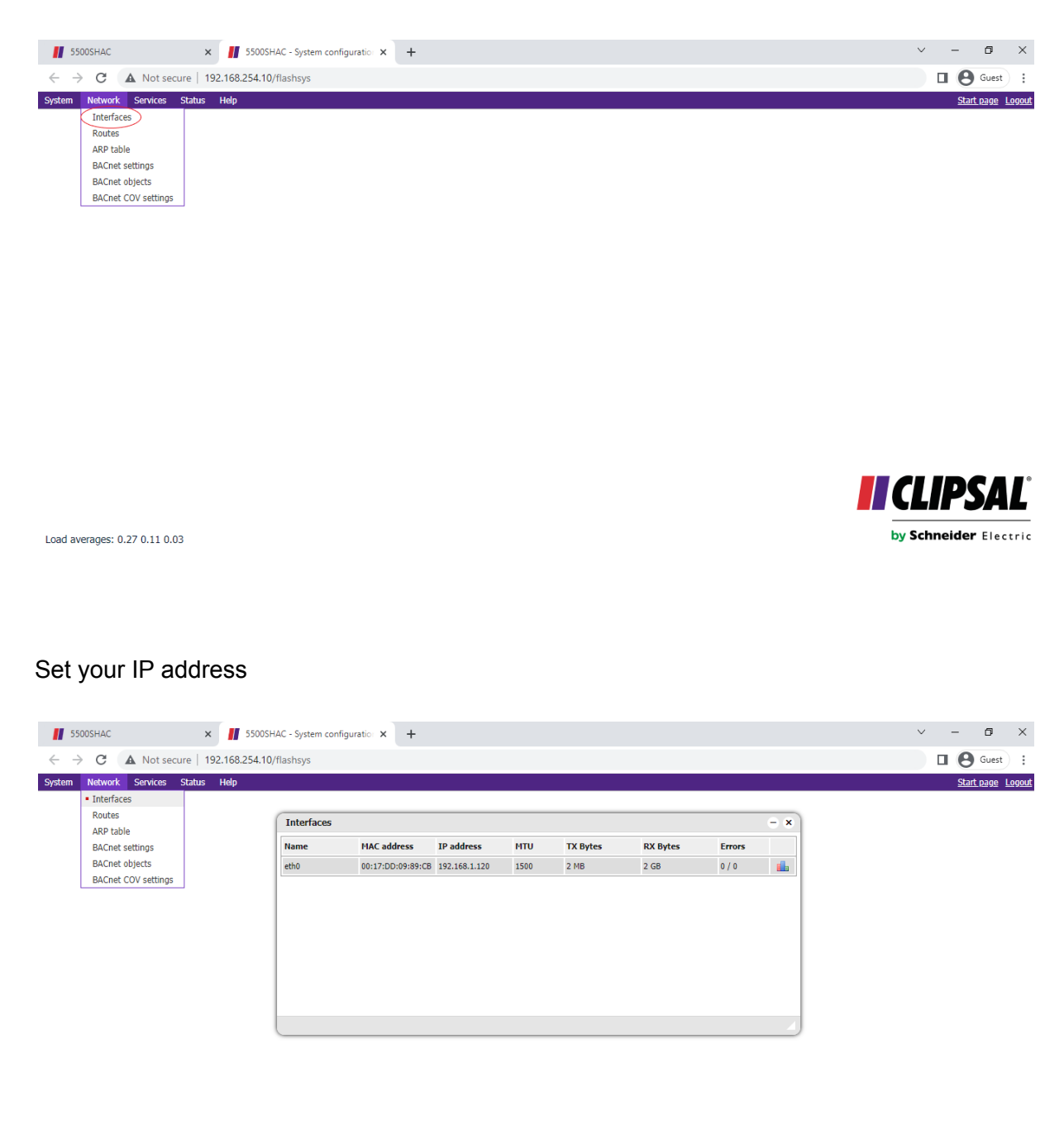

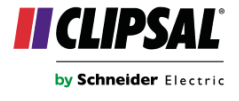

Load averages: 0.16 0.09 0.03

192.168.254.10/flashsys#

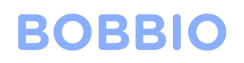

### Click on Bacnet settings

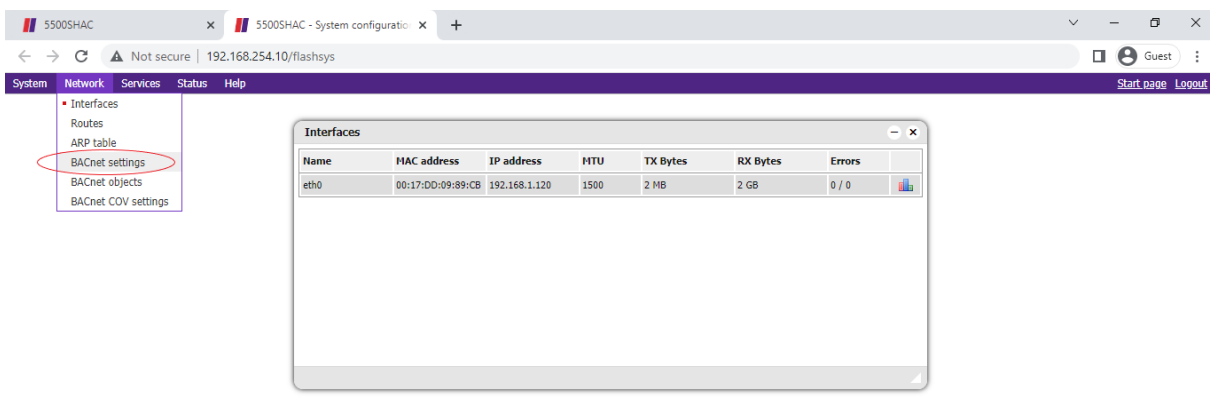

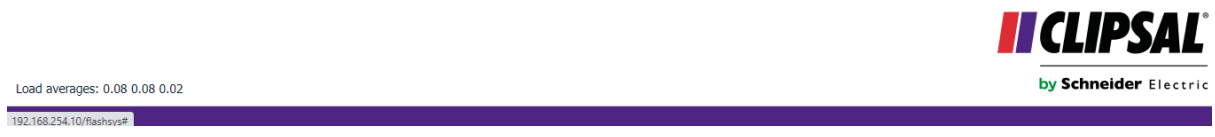

#### Tick all three boxes

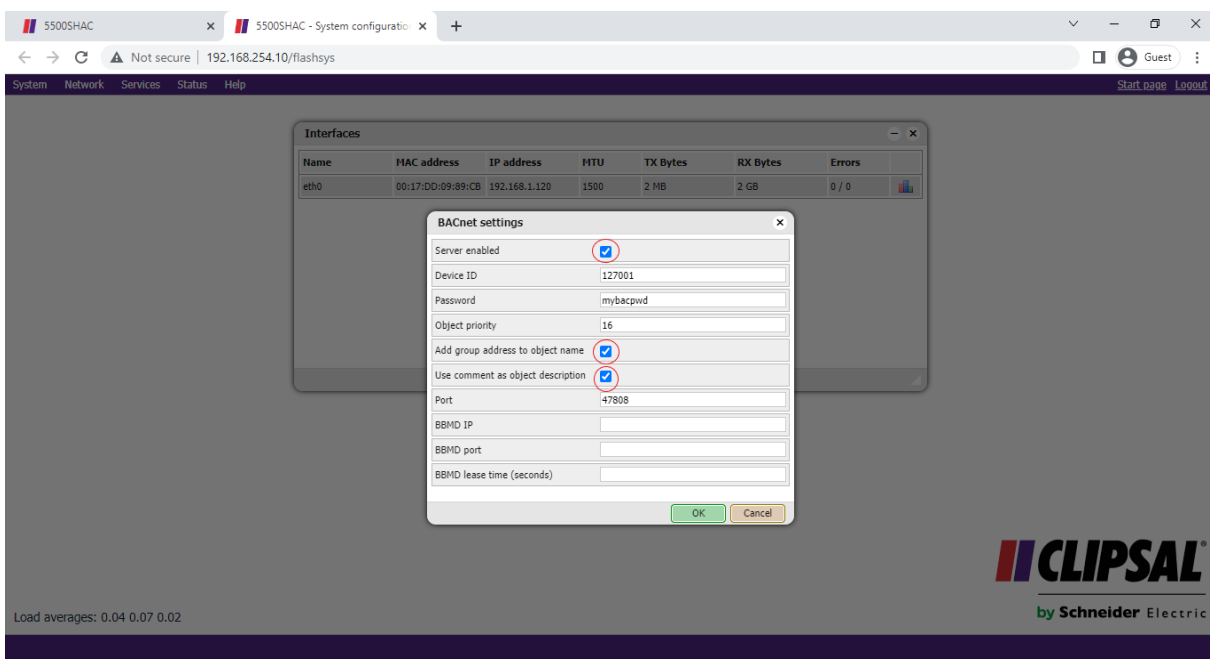

Log into the BOBBIO app and continue to edit mode.

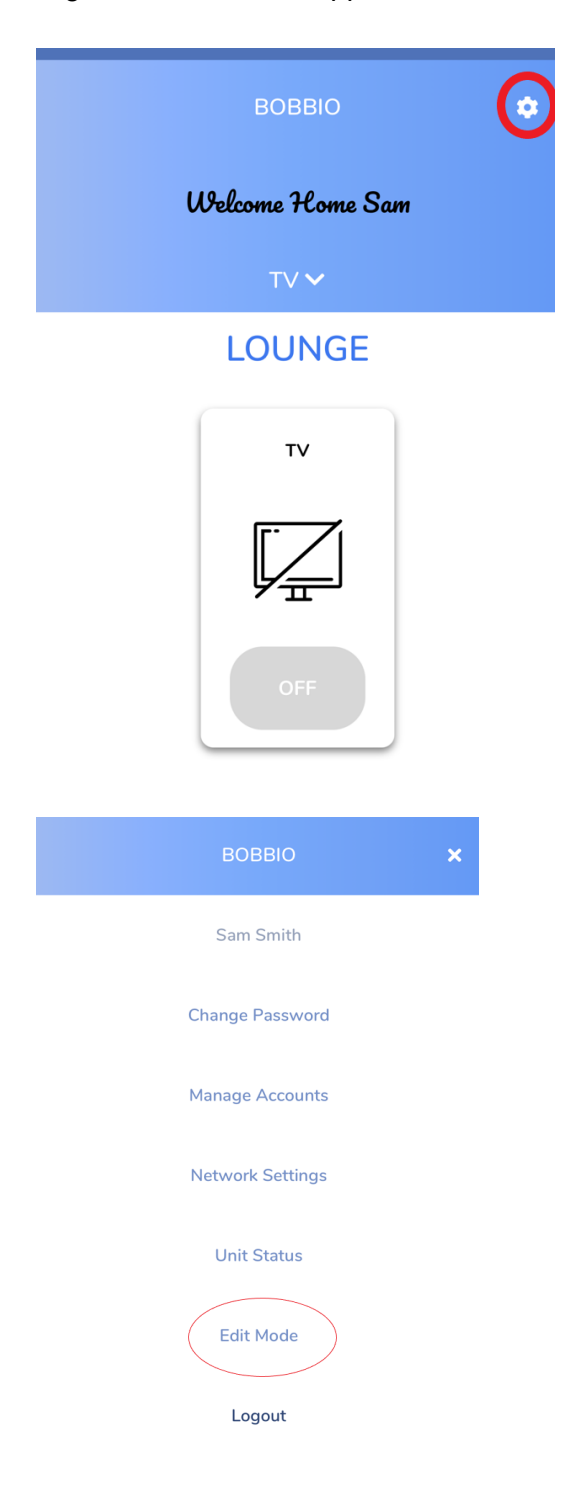

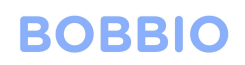

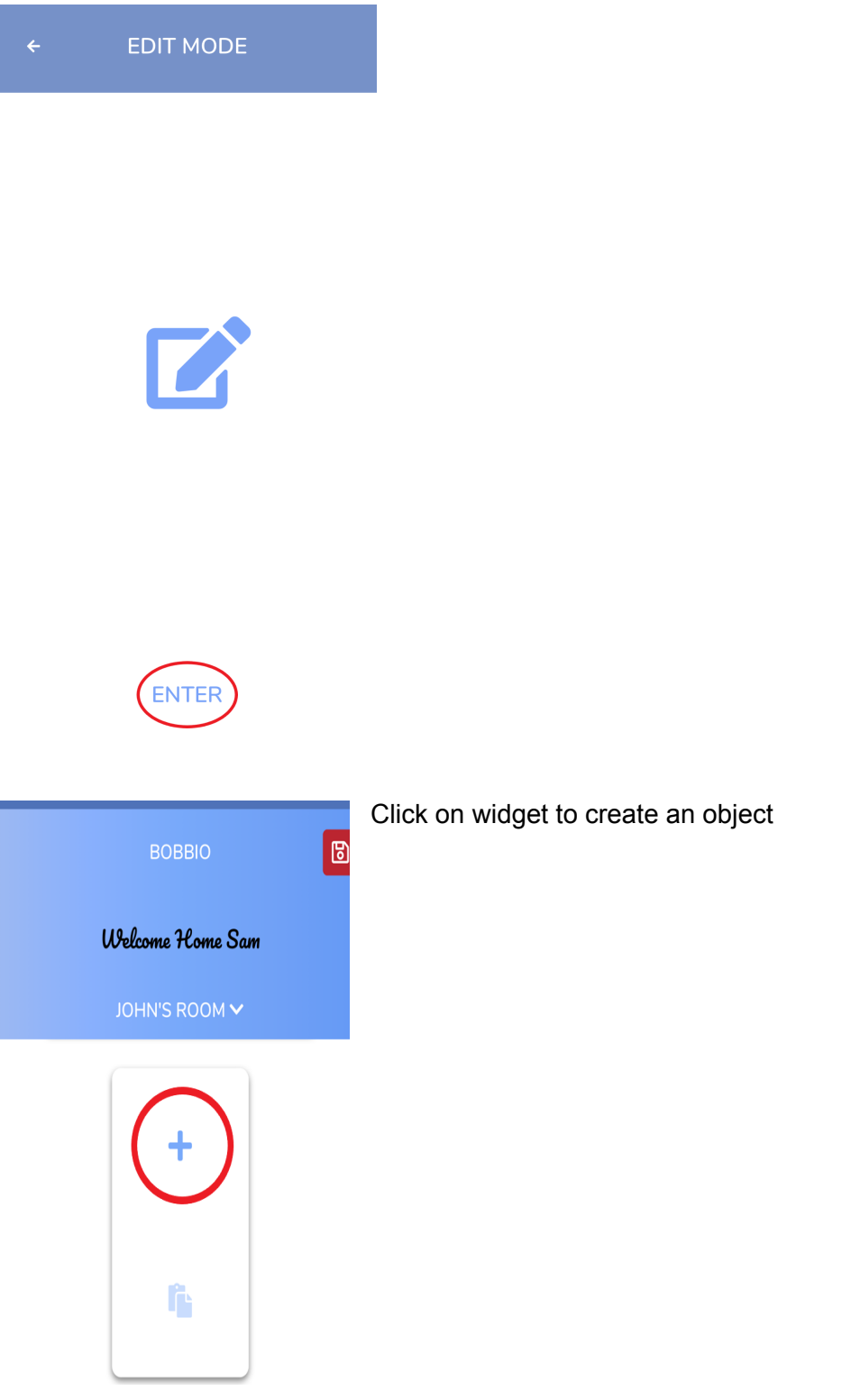

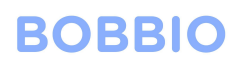

NEW DEVICES

Click on the object you want to add.

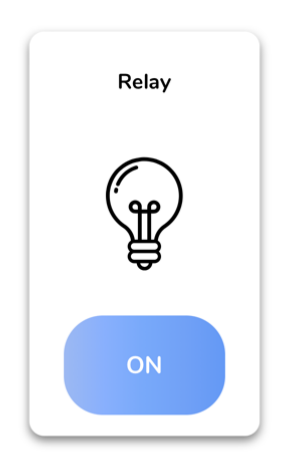

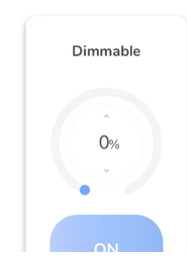

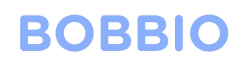

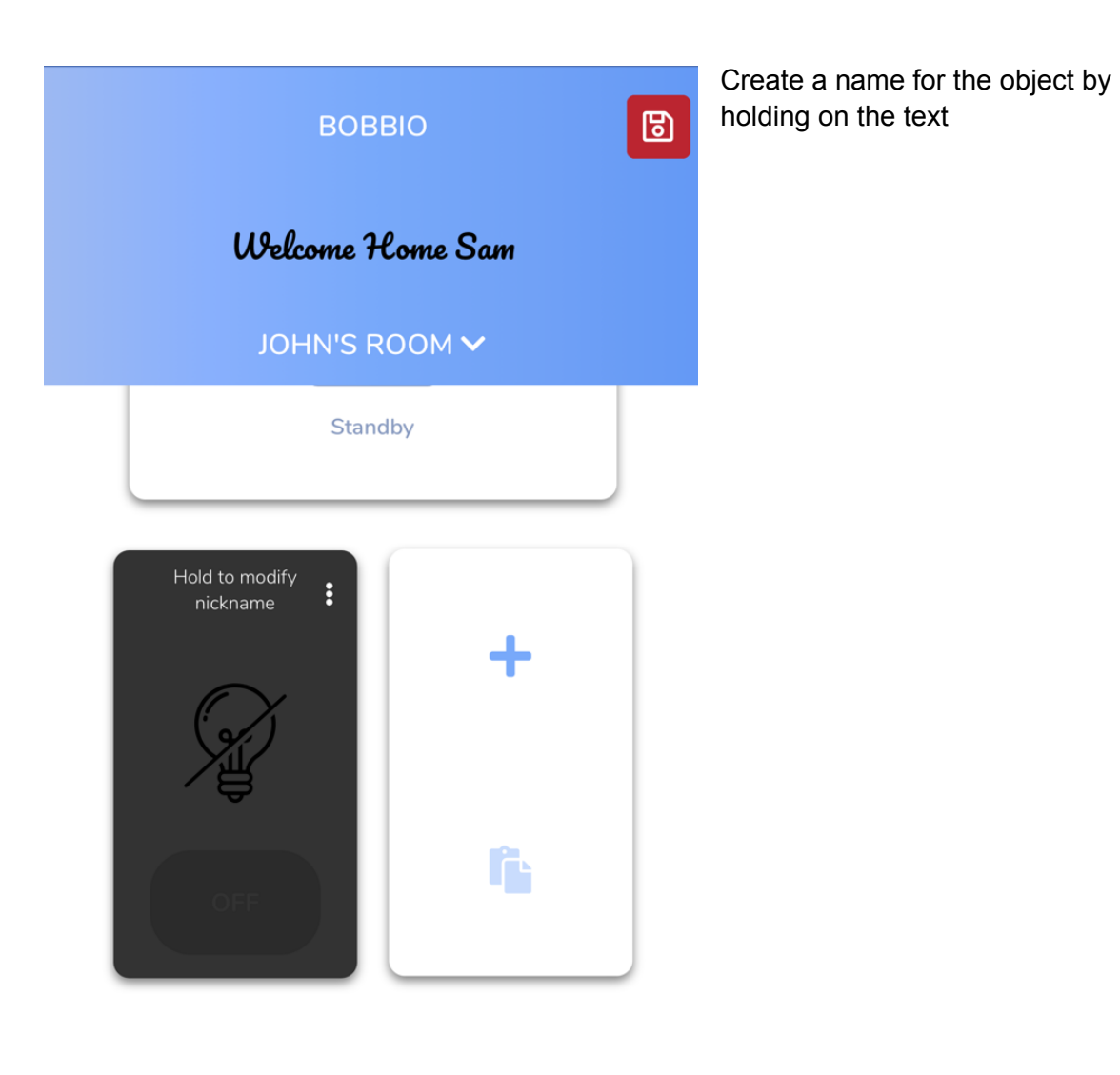

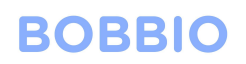

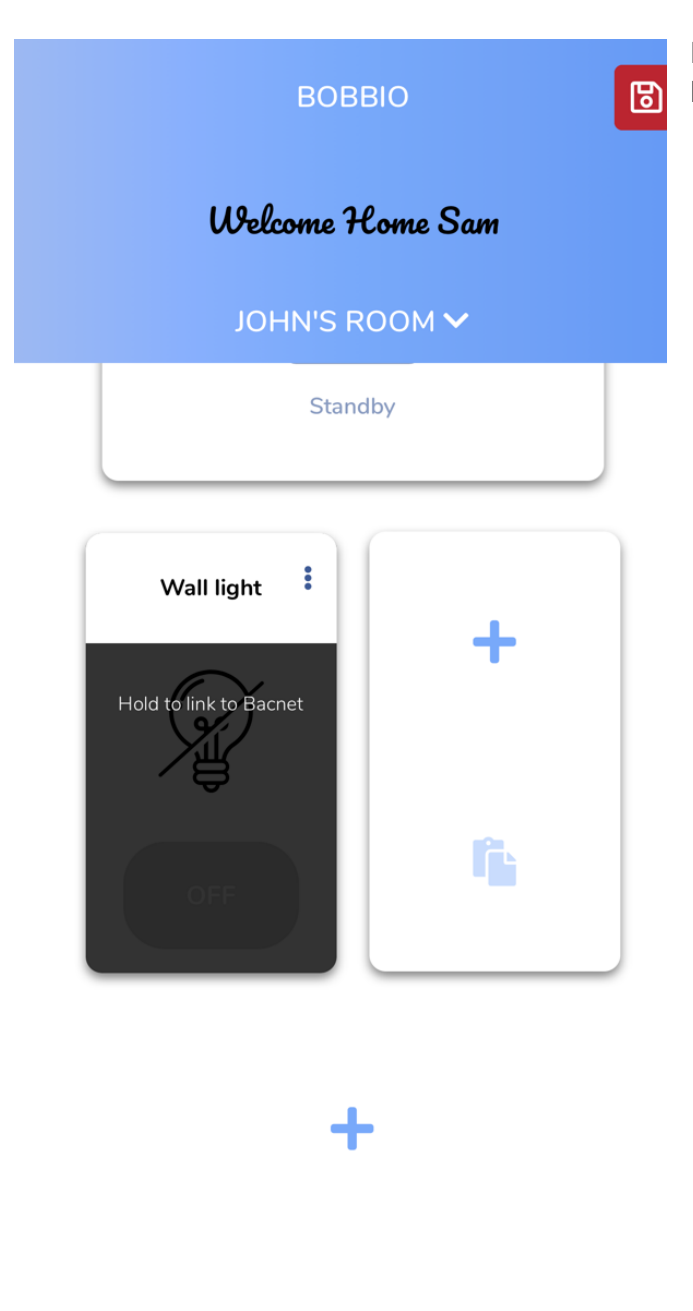

Hold the text to link the bacnet object to **BOBBIO** 

## **BACNET REFERENCES**

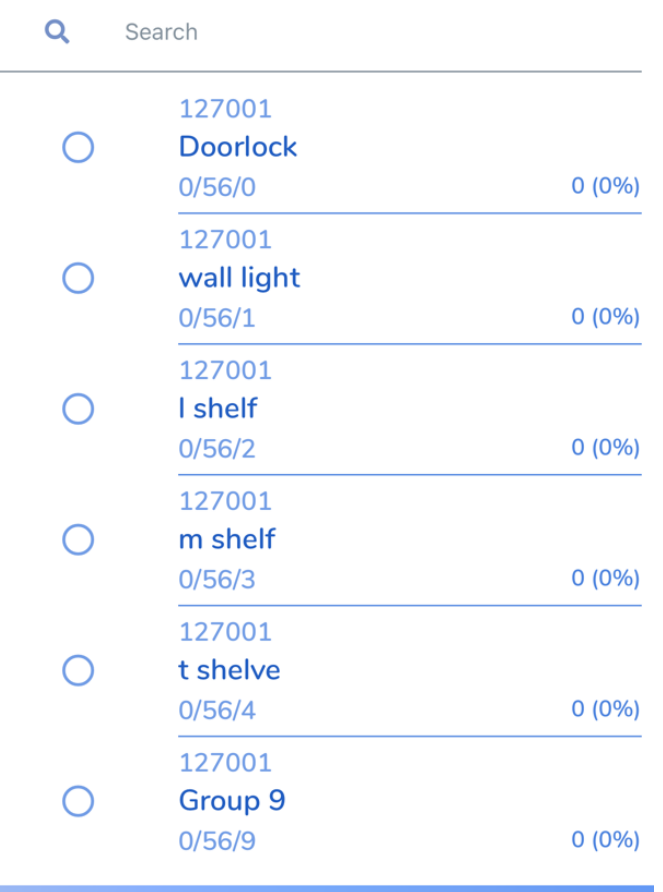

You can now see all the all the objects you have exported from the SHAC/NAC

#### Note:

In the case that the objects generically labelled in group titles:

Objects can also be found by selecting the recently active tab at the bottom and in real time click c-bus switches or activate any bacnet object connected through the cbus network to find what object you desire.

RECENTLY ACTIVE

**CANCEL** 

**DONE** 

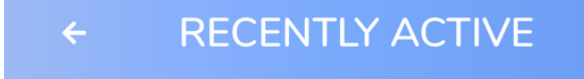

Listening for recently active devices... (first entry is the most recent)

0 found.

**BACNET REFERENCES** 

**CANCEL** 

**DONE** 

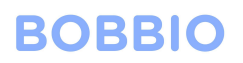

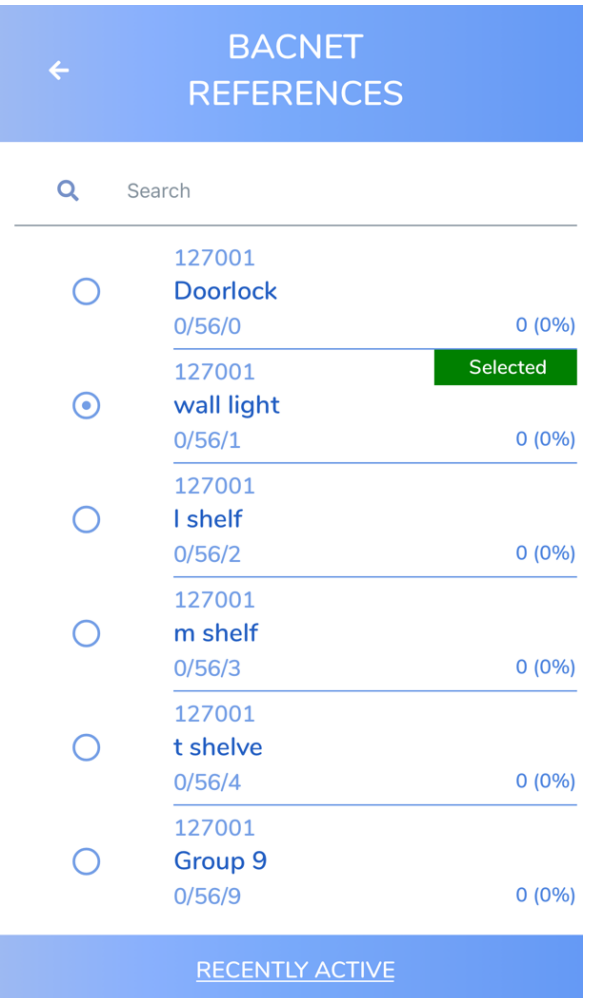

**CANCEL** 

**DONE** 

Select the object desired and click done.

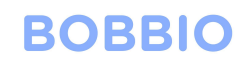

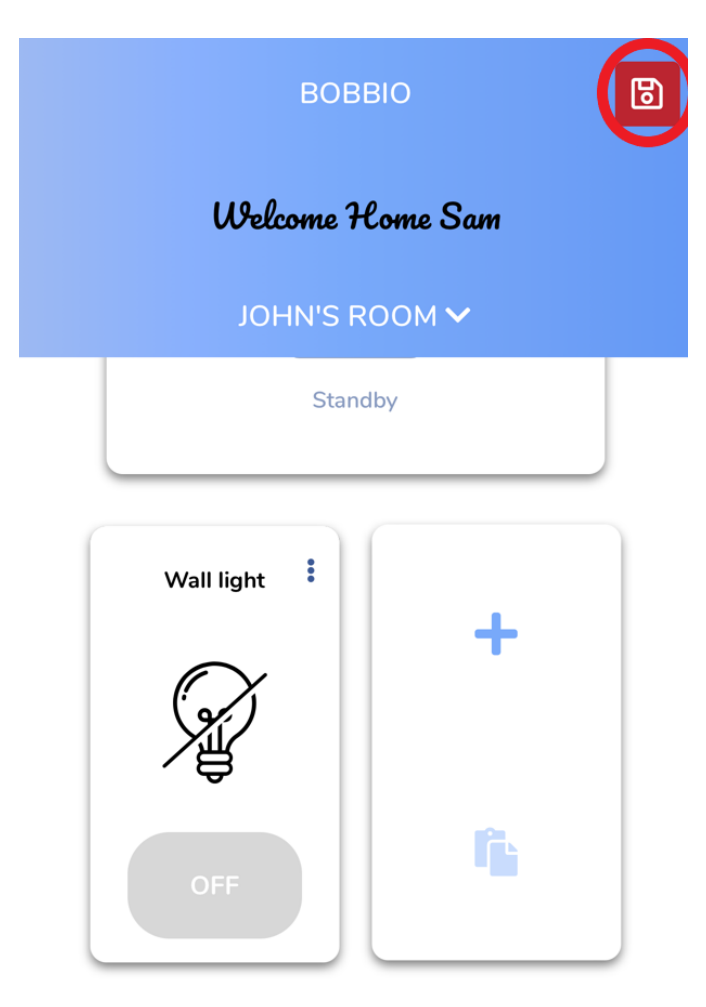

Congratulations!, you have successfully set up a Cbus-2 object in BOBBIO

Exit the edit mode by clicking the icon in the top right corner.